### **CLEVER LOGIN PROTOCOL FOR HOME**

Here is a small tutorial for your child to access our CUSD tools at home. These are online learning resources. Not all of them are active for your child. Some apply to older/younger children.

# **Go here first:**

## clever.cusd.com

At some point, you will be prompted to type in your credentials. Here are the details:

#### **USERNAME**

Your teacher is in charge of giving you your child's username and password. It may look something like this:

tabithastrong001 (sample)

#### **PASSWORD**

hope16 (sample)

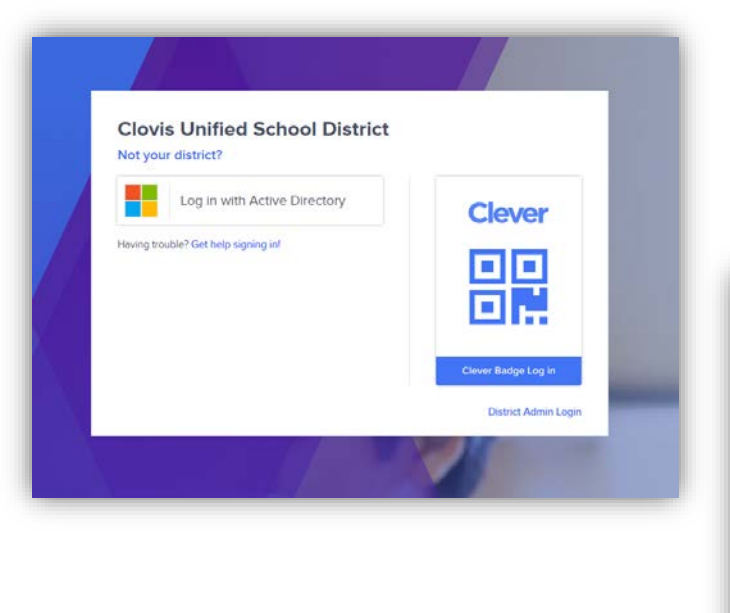

You will be asked to verify that you are logging into Clovis Unified School District. After verifying that, you'll be redirected to a screen like this:

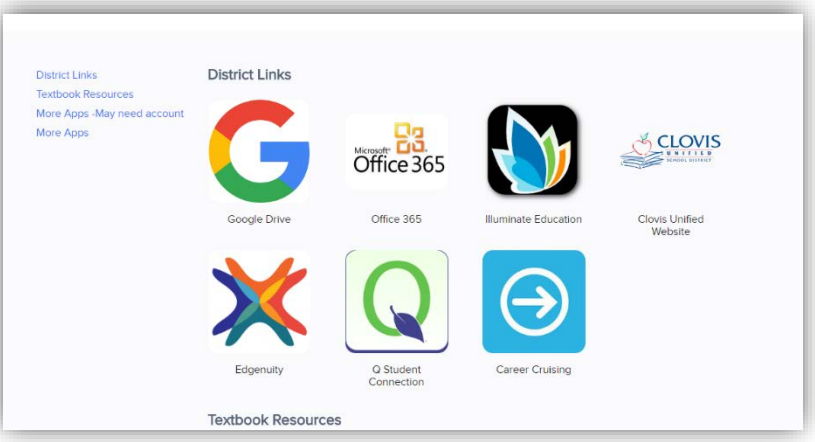

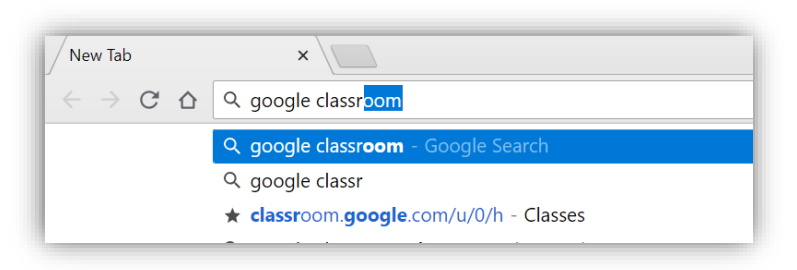

Choose *Google* if your child will access anything Google (Classrom, Drive, Docs, etc.). If the new screen shows an error message of any kind, simply open a new tab and type in the name of the tool you would like to access into the search/navigation bar (i.e. Google Classroom).

The first Google search for that tool will typically be a tool in the Google Suite collection. Click on that search query result and to see if that works.

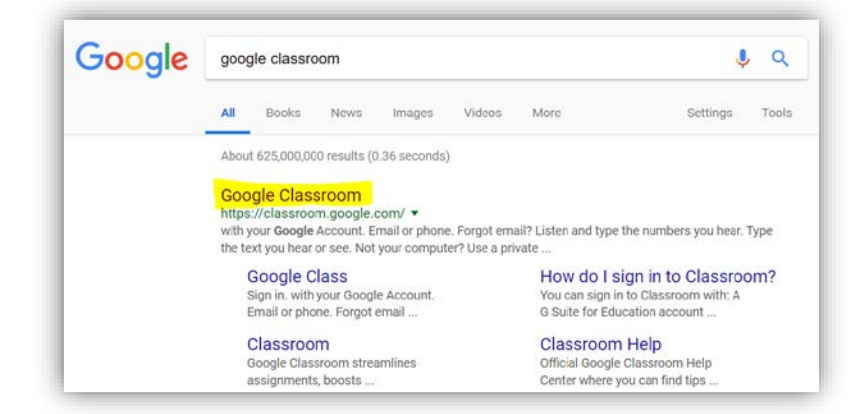

### **TROUBLESHOOTING:**

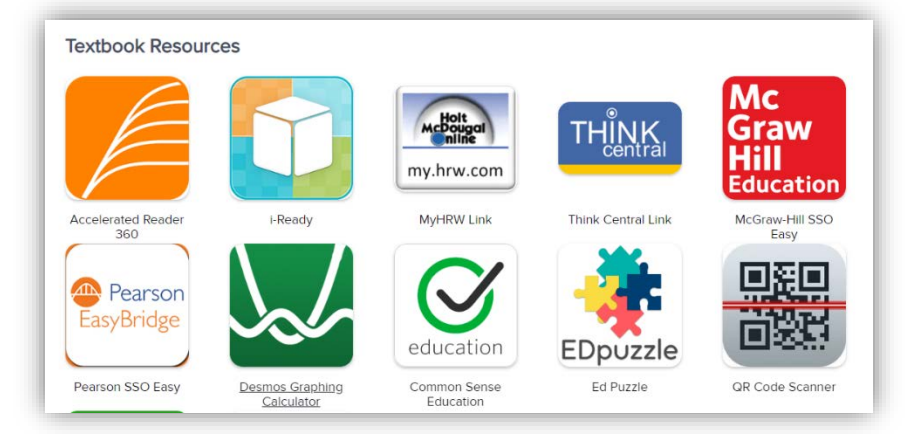

If your child is unable to access Benchmark or McGraw Hill, please use the SAME username and password you just used for Clever for these tools.

Other learning resources may need a completely different username and password to get in. Please don't try to figure those out on your own.

More than one child? Sign out of your computer and sign back in. Or, clear the cache and then sign

back in. Clever will typically remember the last child who signed in. So clearing that data should allow child #2 (or #3…) to access their information easily.

If you are working in Google, you can also choose a different person from the drop-down menu on the right.

Reading Counts or Accelerated Reader. These tools only work on campus. The username and password for these are available from your teacher. But, again, these tools only work on campus.

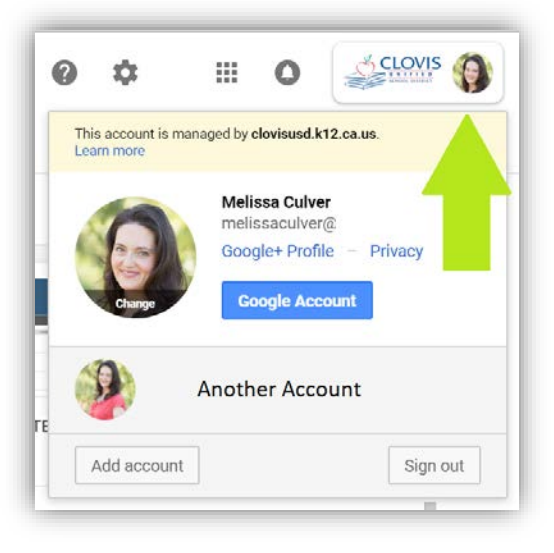